## BtM 2018 - Getting and using your own virtual Linux

We will install Linux (a Unix-like operating system) in a virtual machine: a kind of virtual computer that runs on your Windows computer.

1. Open <https://drive.google.com/file/d/1LpRtIO9mQ7ALBj5rxrGl53tTTx6TPiPc/view> in your browser and download the Ubuntu Linux Installer.

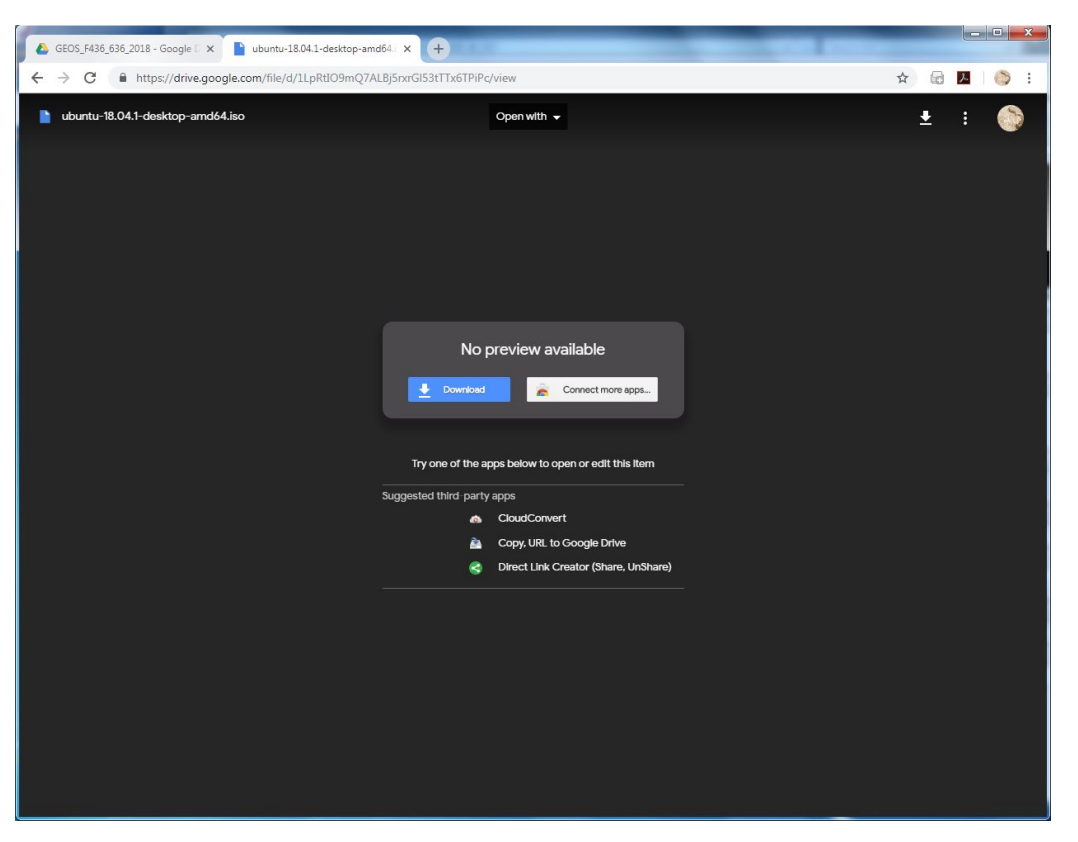

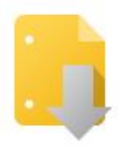

Google Drive can't scan this file for viruses.

ubuntu-18.04.1-desktop-amd64.iso (1.8G) is too large for Google to scan for viruses. Would you still like to download this file?

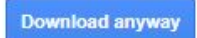

2. Open "Oracle VM VirtualBox" (via shortcut on your desktop or via search field in start

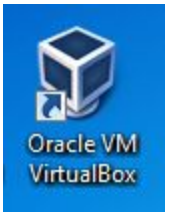

button).

3. If there is a VirtualBox update available, just click "ok"

4. The VirtualBox window looks like the following screenshot. Click on "New".

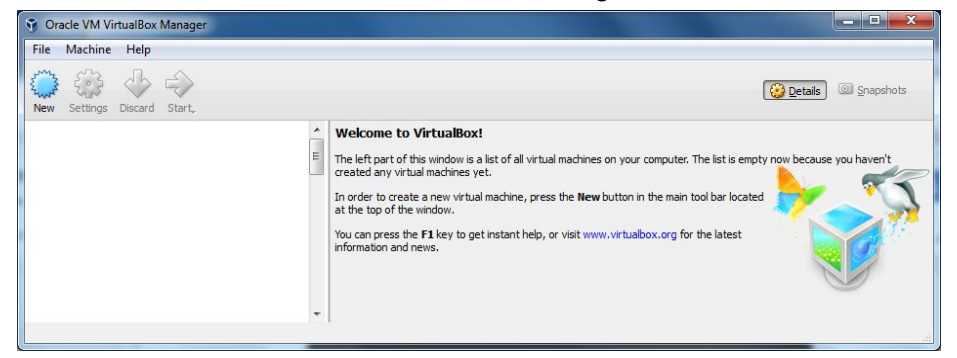

5. Fill in the information for your new virtual machine. You can select whatever name you like. Type should be "Linux", and Version "Ubuntu (64-bit)". Then click "Next" .

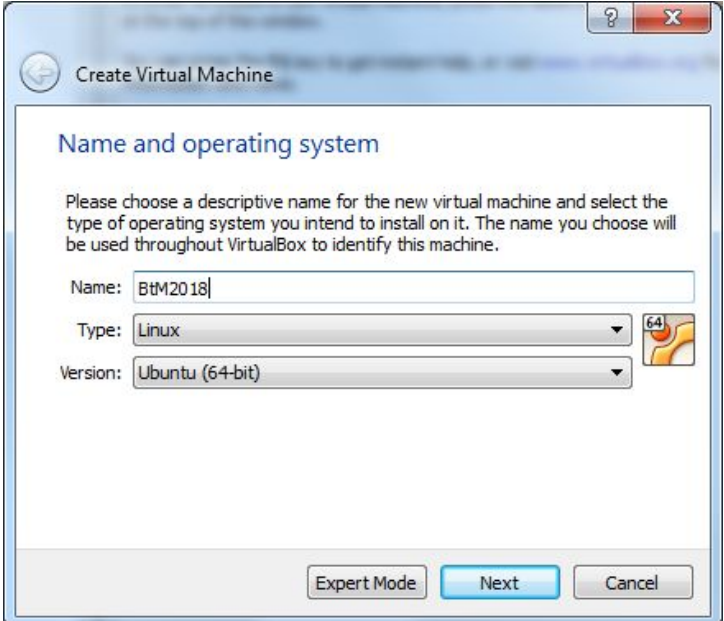

6. On the next screen, Increase the memory size a little bit. 2048 MB should be ok.

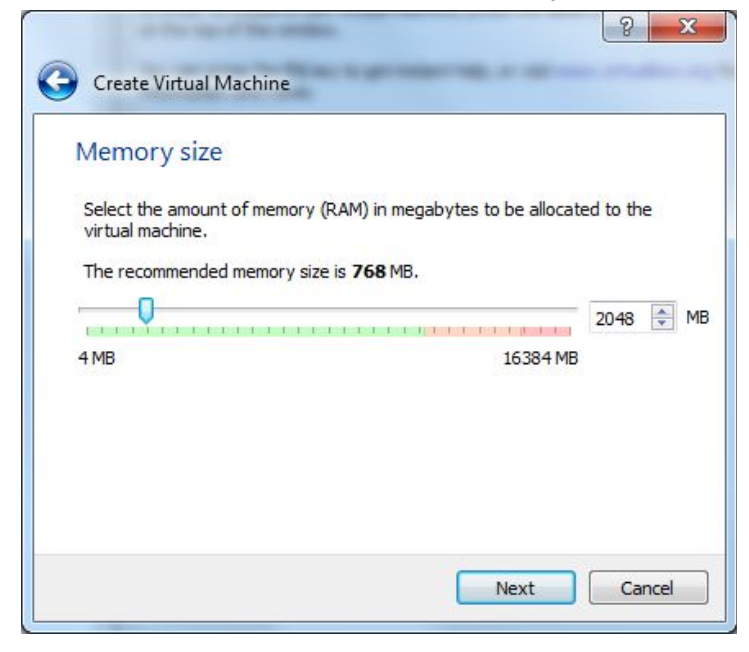

7. On the next screen, keep the default: "Create a virtual hard disk now".

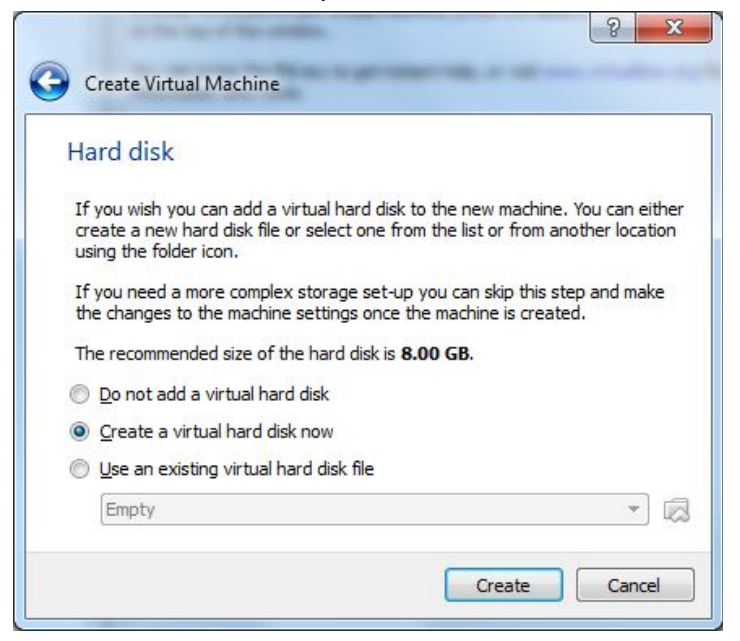

8. On the next two screens, keep the defaults ("VDI" and "Dynamically allcoated"):

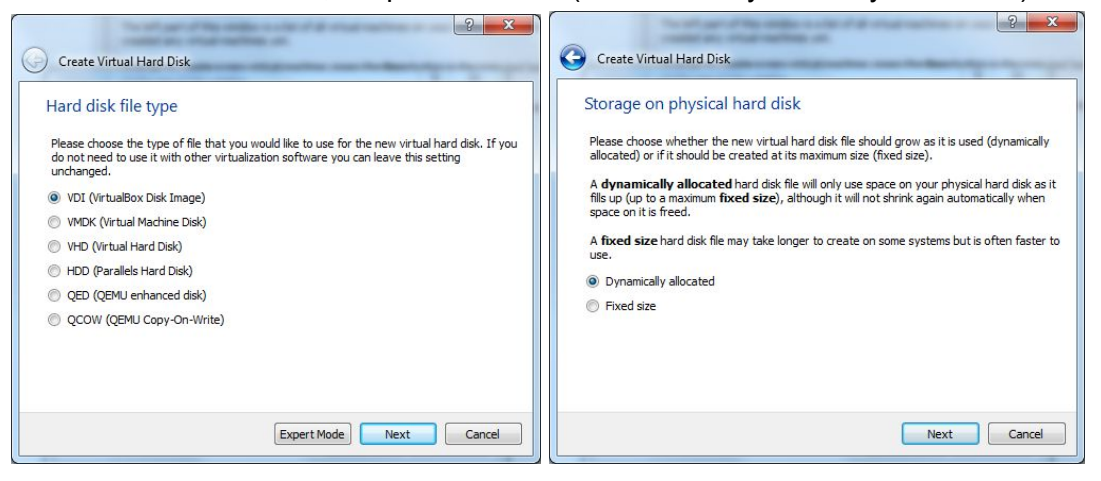

9. On the next screen, increase the size of your virtual hard disk to about 20 GB.. Click "Create" and you will be rewarded with your very own, empty powered off virtual machine, with virtual USB ports, network connection, display....

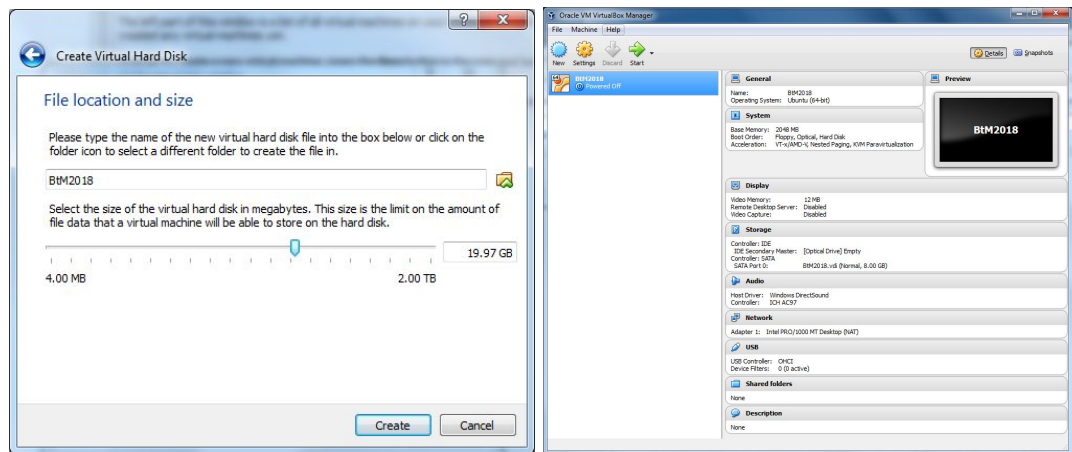

10. We now need to install an operating system onto it. That's what the Ubuntu ISO file is for. Click on the green "Start" arrow and navigate to your Downloads folder. Select your Ubuntu ISO file.

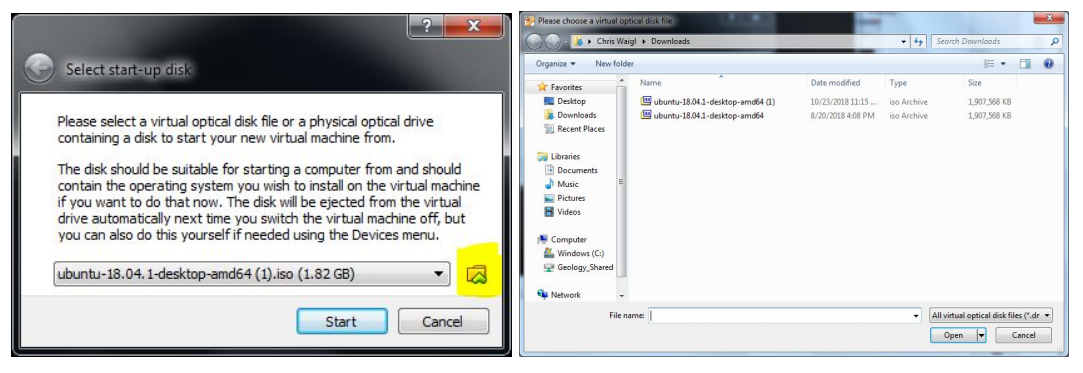

11. Wait a little while. The window will change size. Finally it will give you a choice to "Try Ubuntu" or "Install Ubuntu". Choose "Install Ubuntu". You can click away the alerts about mouse integration using the blue crosses.

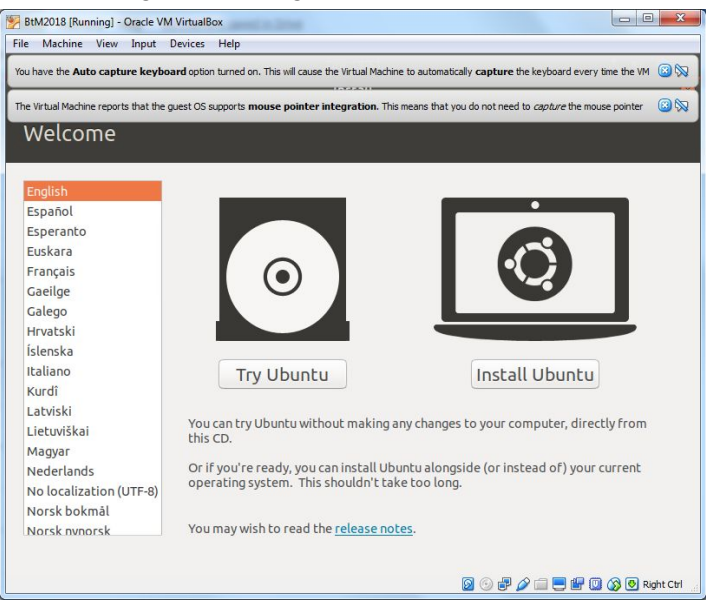

12. On the next five screens, just select "Continue" until you get to the form "Who are you". Enter your information, including a username and password. Make sure you remember them! Ubuntu will have an opinion about how good your password is.

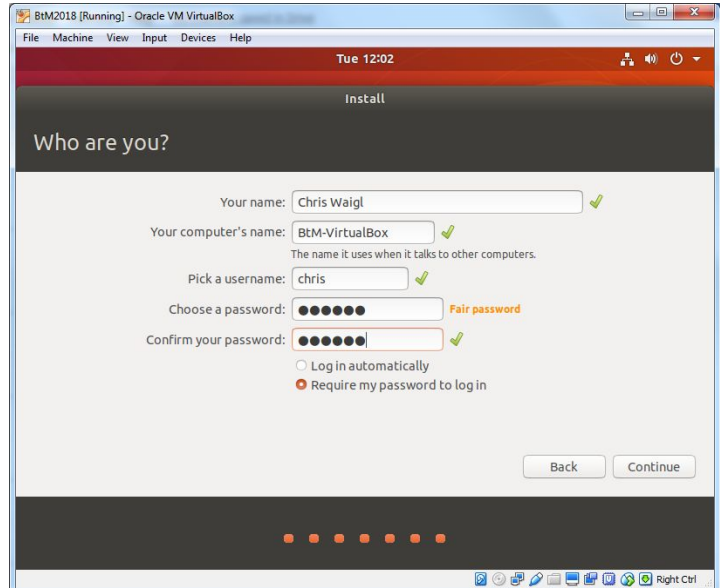

13. Ubuntu will start installing the system. This will take a while. We will meanwhile return to the lecture. in the end, you're invited to restart the "computer". This will only restart your brand new virtual computer. It will not reboot Windows. So you can click "Restart Now" .

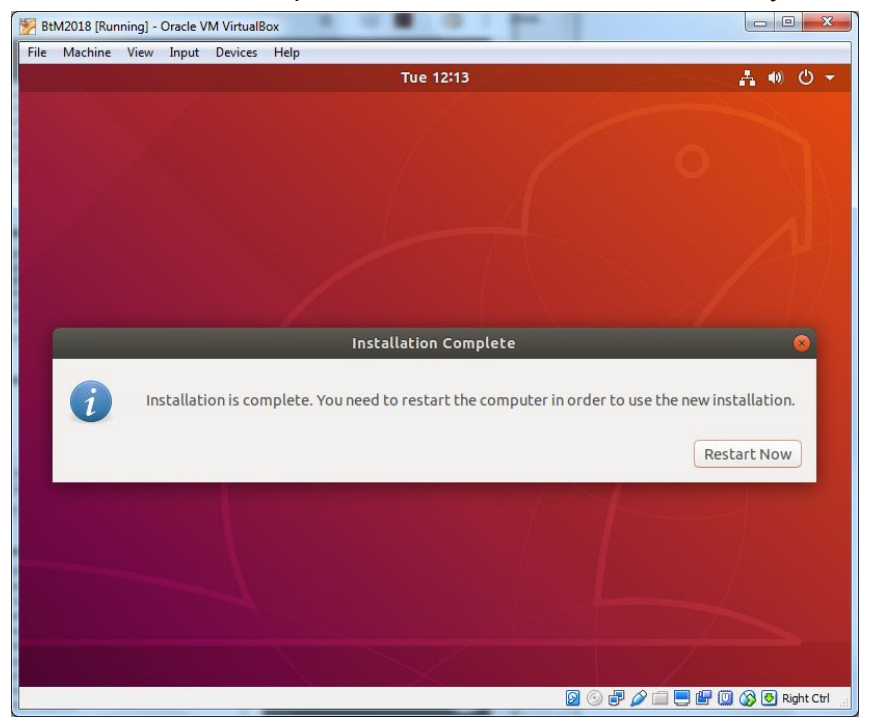

14. In the end, after hitting "Enter" at the right moment, you can log in:

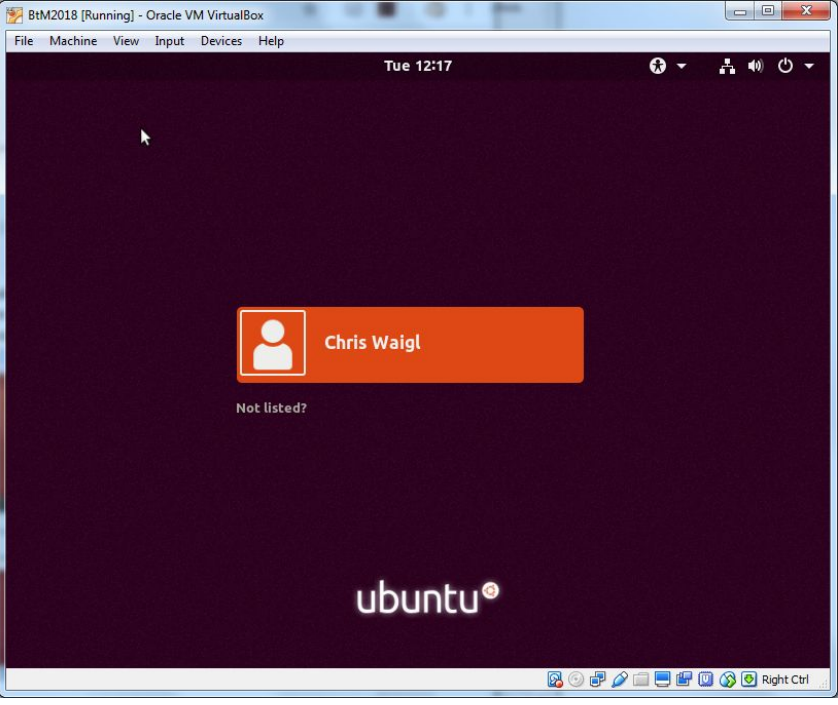

15. Take a few minutes to familiarize yourself with the user interface. It is similar to Windows, but different! There will be a little tutorial. Go through it. Also, if Ubuntu wants to update itself, let it do it ("Install Now").

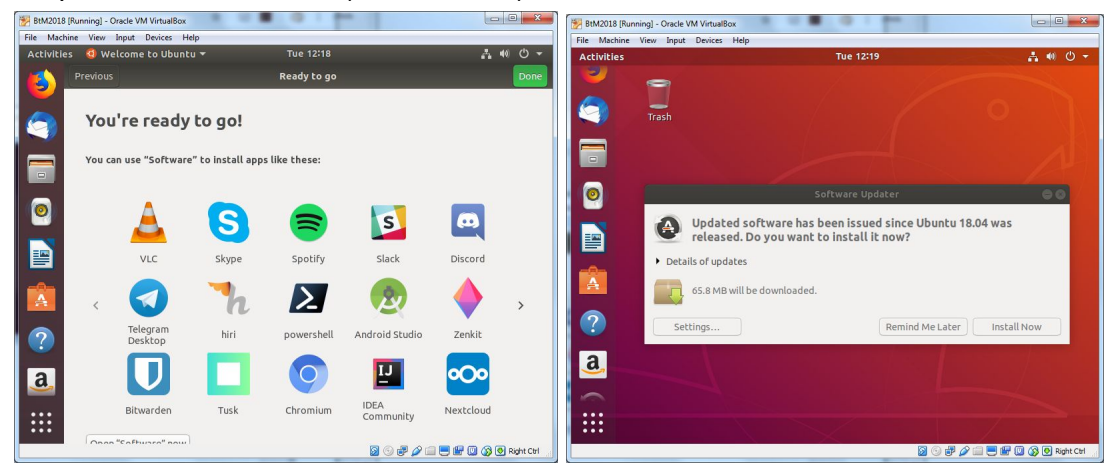

## Where is the Unix command line?

Using the "Show applications" function (the nine dots at the bottom of the menu), find and launch the application named "Terminal". ... and you can get started with exploring the command line.

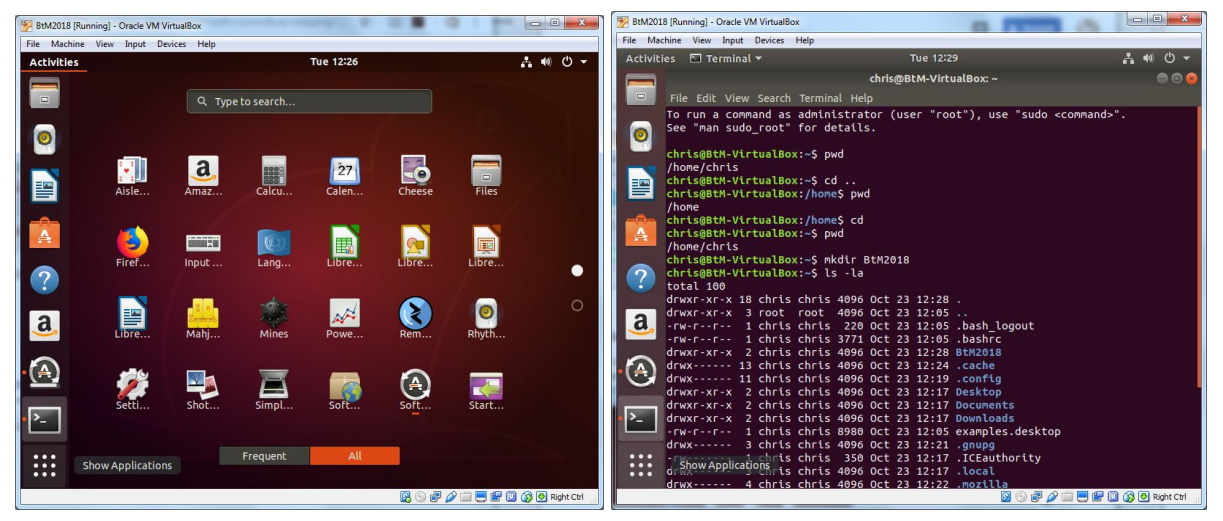

## Closing down your virtual machine

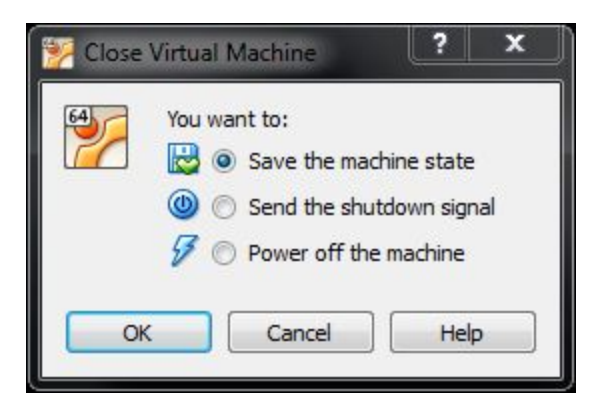

"Save the machine state" allows you to interrupt and save your virtual machine in the middle of running a program.

● "Send the shutdown signal" is like booting down your virtual computer. **This is the best option in normal use.**

● Don't use "Power off the machine" - it's like pulling the power cord, and you may have to re-install some parts of the system.